# MicroHIS Nieuwigheden

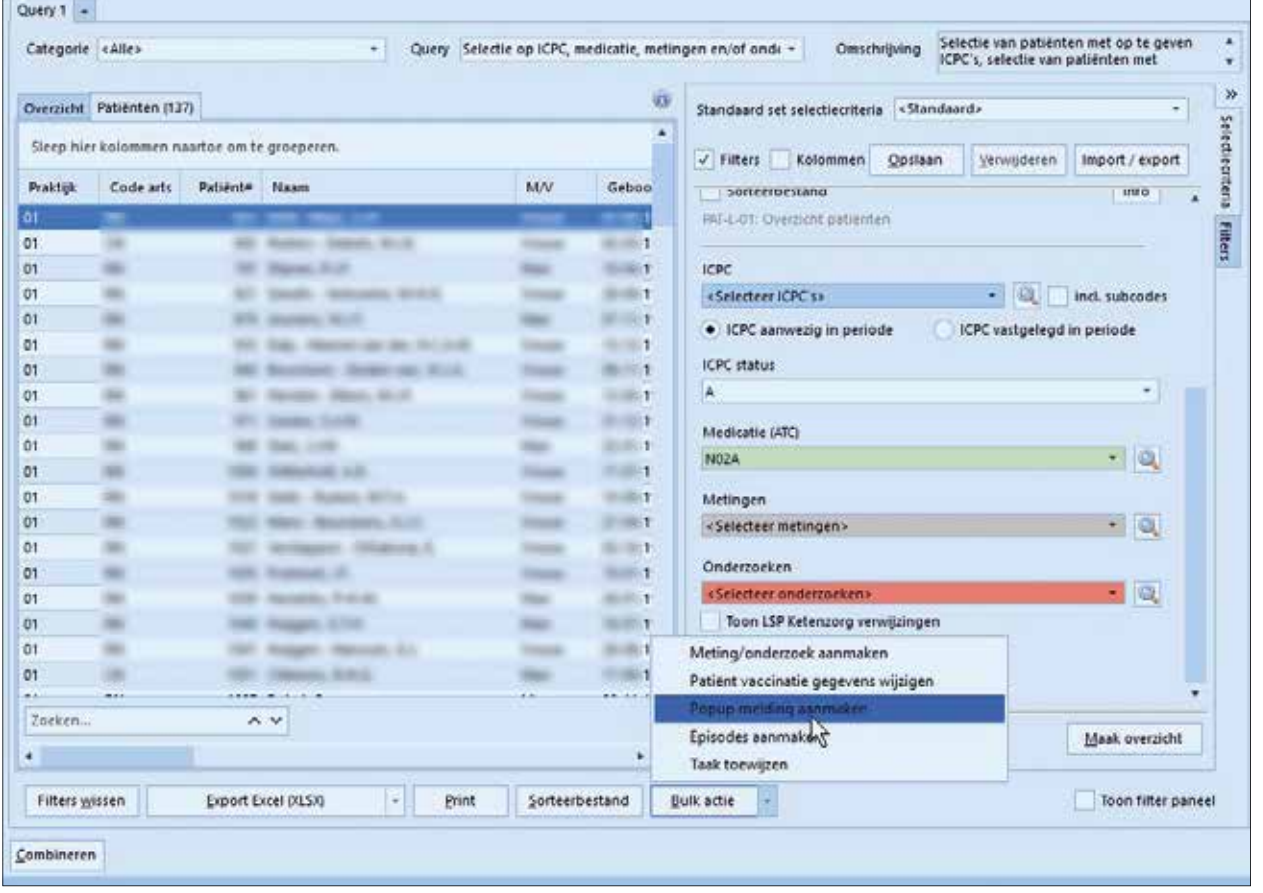

Figuur 1. Het aanmaken van een pop-upmelding

In willekeurige volgorde benoem ik in deze Tips & Trucs enkele zaken die het afgelopen jaar aan MicroHIS zijn toegevoegd. De ontwikkelaars zijn druk bezig met het implementeren van een nieuw medicatiescherm (MP9) en online toestemming (MITZ). Daarnaast is

de nieuwe – optionele – module MicroHIS Insigths geïmplementeerd, waarover meer te lezen is op https://www.dedalus.com/ne/nl/

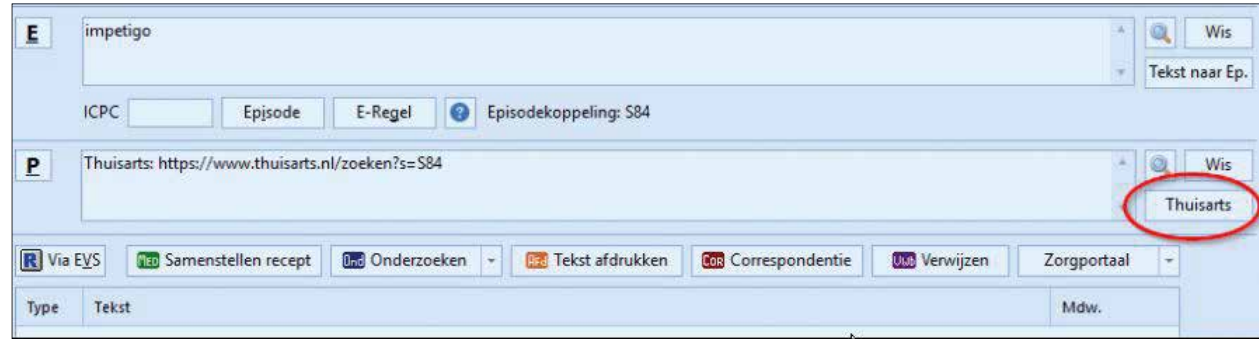

Figuur 2. De knop Thuisarts

perspectives/optimaliseer-zorg-enpraktijkorganisatie-met-microhisinsights/.

### Zoeken naar menu-items

Boven het lint met menu-items is een zoekvenster gekomen. Door het invullen van een (gedeelte van een) zoekterm, bijvoorbeeld 'verr' kan snel naar het betreffende scherm ('Verrichtingen') genavigeerd worden.

# Behandelgrenzen opnemen in verwijsbrief

Als er behandelgrenzen en/of wilsverklaringen zijn ingevoerd, zijn deze mee af te drukken in een verwijsbrief. Vink ze hiervoor aan in

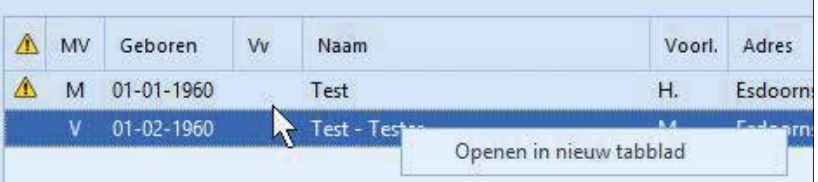

Figuur 3. Een patiënt openen in een nieuw tabblad

het verwijsscherm onder het tabblad Overige.

Let op, ze gaan helaas nog niet mee in een Zorgdomeinverwijzing.

### Interne berichten op het dashboard

Op het dashboard is het mogelijk om onder de berichten van het ServiceCentre eigen berichten te zetten. Klik hiervoor eenvoudig op Interne berichten.

### Direct een pasfoto maken

Wanneer u in een omgeving werkt waarin u direct toegang hebt tot een webcam, kunt u rechtstreeks vanuit MicroHIS een pasfoto toevoegen. Vraag uw leverancier of dit mogelijk is. Klik op het pasfotologo naast de NAW-balk en vervolgens op het camera-icoontje.

### Alle telefoonnummers

Door op de NAW-balk te dubbel-

| Verzekeraars volgens Vektis versus verzekeraars in MicroHIS<br>J Toon alleen verzekeraars met actieve contracten<br>Toon alleen verzekeraars met afwijkende UZOVI of naam |              |                                                                                   |                 |                  |               |                                                                            |               |                    |
|----------------------------------------------------------------------------------------------------|--------------|-----------------------------------------------------------------------------------|-----------------|------------------|---------------|----------------------------------------------------------------------------|---------------|--------------------|
|                                                                                                    |              |                                                                                   |                 |                  |               |                                                                            |               |                    |
| Vektis code                                                                                                    | Vektis UZOVI | Vektis verzekeraar                                                                | Cluster         | MicroHIS derde-i | MicroHIS UZON | MicroHIS verzekeraar.                                                      | Cluster       | Aantal actieve com |
|                                                                                                    |              | OHRA                                                                              |                 |                  |               | <b>OHRA</b>                                                                |               |                    |
| <b>CVCZ</b>                                                                                                    | 5664         | Centrale Venwerkingseenheid CZ CZ<br>CZ, Nationale Nederlanden en<br><b>CHIKA</b> |                 |                  | 327 9664      | Centrale Verwerkingteenheid C2: CZ<br>CZ Nationale Nederlanden an<br>CIHRA |               | 1377               |
| <b>FRIESL</b>                                                                                                    | 3358         | De Friesland Zorgymzekeraar N.V.                                                  | Arhmea          | 10524 3355       |               | De Friesland Zorgverzekeraar N.V.                                          | Achmea        | 16                 |
| <b>ENO</b>                                                                                                    | 1347.        | Eno Zorgyerzykeraar N.V.                                                          | Salland         | 10816 3347       |               | Eno Zorgversekeraac N.V.                                                   | Salland       | 36                 |
| <b>FBTO</b>                                                                                                    | 1351         | FBTO Zorgyerzekeningen N.V.                                                       | Achmea          | 10252 3351       |               | FBTO Zorgyerzellelingen N.V.                                               | <b>Achmea</b> | 50                 |
| ASRIKZ                                                                                                    | 3336         | ICKies zelf van a.s.t.                                                            | <b>ASR</b>      | 9147 3336        |               | Ik kies zeif van a.s.r.                                                    | ASR           | 41                 |
| INTERP                                                                                                    | 3315         | Interpolis Zorgenrzekeringen NV                                                   | Achmea          | 3587 331E        |               | Interpolis Zorgenzekeringen N.V.                                           | Achinea       | 45                 |
| <b>IZAVNG</b>                                                                                                    | 3334         | <b>IZA-VNG</b>                                                                    | VGZ             |                  | 8713 3334     | (ZA gemeenten                                                              | VGZ           | 70                 |
| <b>MENZIS</b>                                                                                                    | 3332         | Menzis Zorgretzekeraar N.V.                                                       | Menzis          |                  | \$690 3332    | Menzis                                                                     | Menzis        | 63                 |
| <b>UNIVE</b>                                                                                                    | 0101         | N.V. Univer Zara                                                                  | vaz             |                  | 560 0101      | Unive Zorgeerzekeraar                                                      | VGZ           | 29                 |
| NVUMC                                                                                                    | 0756         | NV Zorgverzekeraar UMC                                                            | VG <sub>2</sub> | 4275 - 0735      |               | <b>NV Zorgverzekeraar UMC</b>                                              | VGZ           | A                  |
| <b>ONEUND</b>                                                                                                    | 8971         | One Underwriting B.V. (Zitveren<br>Kruin                                          |                 | 7905 8971        |               | IAK Verzekeringen(Avera Achmea)                                            |               | ٠                  |
| 26eken                                                                                                    |              | A, V                                                                              |                 |                  |               |                                                                            |               |                    |

Figuur 4. Het aanpassen van verzekeraars

klikken worden in het veld Alle telefoonnummers ook de telefoonnummers van de contactpersonen van de patiënt zichtbaar.

### Pop-upmeldingen aanmaken met behulp van een query

Aan de bulkacties die mogelijk zijn na het aanmaken van een patiëntquery, is de mogelijkheid van het aanmaken van pop-upmeldingen toegevoegd. Maak bijvoorbeeld een query voor de patiënten die een opiaat gebruiken, en voeg de pop-up 'opiaatgebruik bespreken' toe aan deze dossiers. Zie figuur 1.

## Medicatie raadplegen tijdens verwerken berichten

In het scherm voor de berichtverwerking is de knop Actuele medicatie toegevoegd, zodat bijvoorbeeld snel te zien is of wijzigingen die de specialist in diens brief vermeld heeft ook al zijn doorgevoerd in het dossier.

## Thuisarts-knop in deelcontact

In het werkblad is een knop Thuisarts toegevoegd. Hiermee wordt

een P-regel met thuisarts-URL op basis van de episode-ICPC aangemaakt (figuur 2). Deze functionaliteit zit ook in de E-consulten.

# Een patiënt openen in een nieuw tabblad

Vanuit het scherm Selecteer patiënt kunt u het journaal openen door met de rechter muisknop Openen in nieuw tabblad te kiezen. Zie figuur 3.

### Het aanpassen van verzekeraars

In het scherm Financiële moduleverzekeraars wordt nu een automatische controle gedaan op verzekeraarsgegevens bij VEKTIS. Zoals te zien in figuur 4 worden afwijkende gegevens in rood weergegeven. Die zijn met een druk op de knop aan te passen aan de VEKTIS-gegevens. Met het vinkje bovenin kunt u desgewenst alleen de 'afwijkende' verzekeraars weergeven.

## Het AGB-adresboek

Het invoeren van derden is verbeterd door de implementatie van het AGB-adresboek. Vul in het scherm Beheer-derden in de zoekvelden bijvoorbeeld de instellingsnaam in. Kies voor Zoek in het interne AGB-register. De gevonden derde kunt u na dubbelklikken bewerken en opslaan.

> CAROLINE NORG-SCHULPEN CAROLINE.NORG-SCHULPEN@MEDITTA.NL

*Kijk voor meer Tips en trucs op Haweb in de groep Orego (alleen voor leden) verenigingszaken.*

# **TIPS & TRUCS**